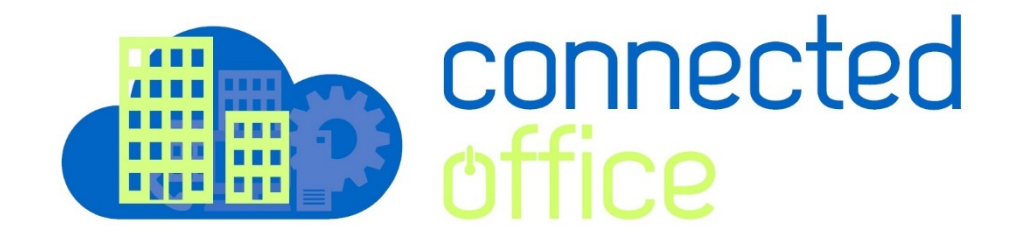

**Setting Up Outlook 2013 Arafura Cloud Exchange**

1. Open Outlook 2013, if this is the first time setup click next to add a new account.

If you are adding an additional account, close outlook and find the Mail Icon which is located in the Control Panel

- 2. On the left side of the screen click on **Mail**.
- 3. In the new window click **Show Profiles**.
- 4. Click **Add**. The Profile Name can be anything you would like.

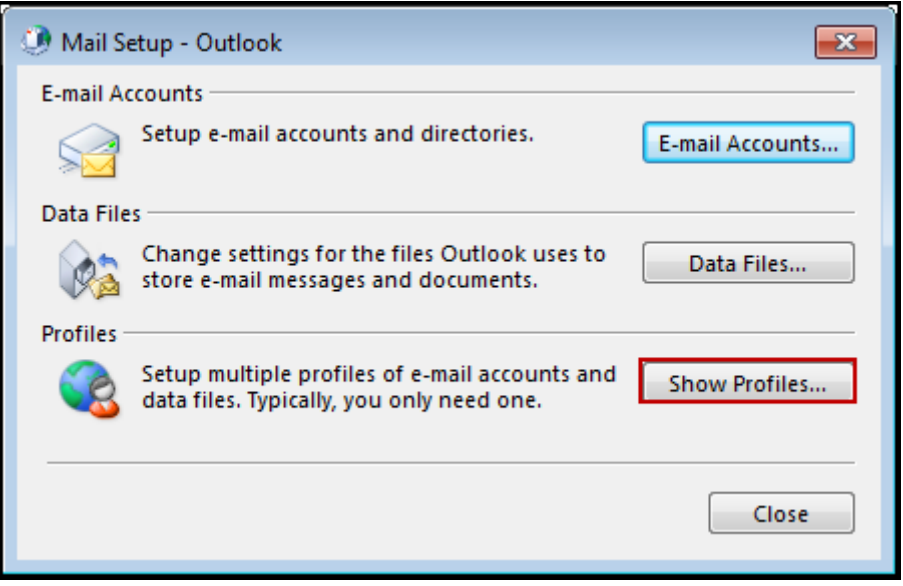

5. Select **Manual setup or additional server types**. Select **Microsoft Exchange Server or compatible service**. Then, click **Next**.

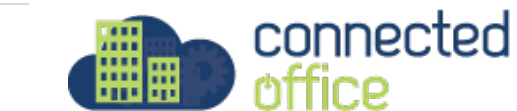

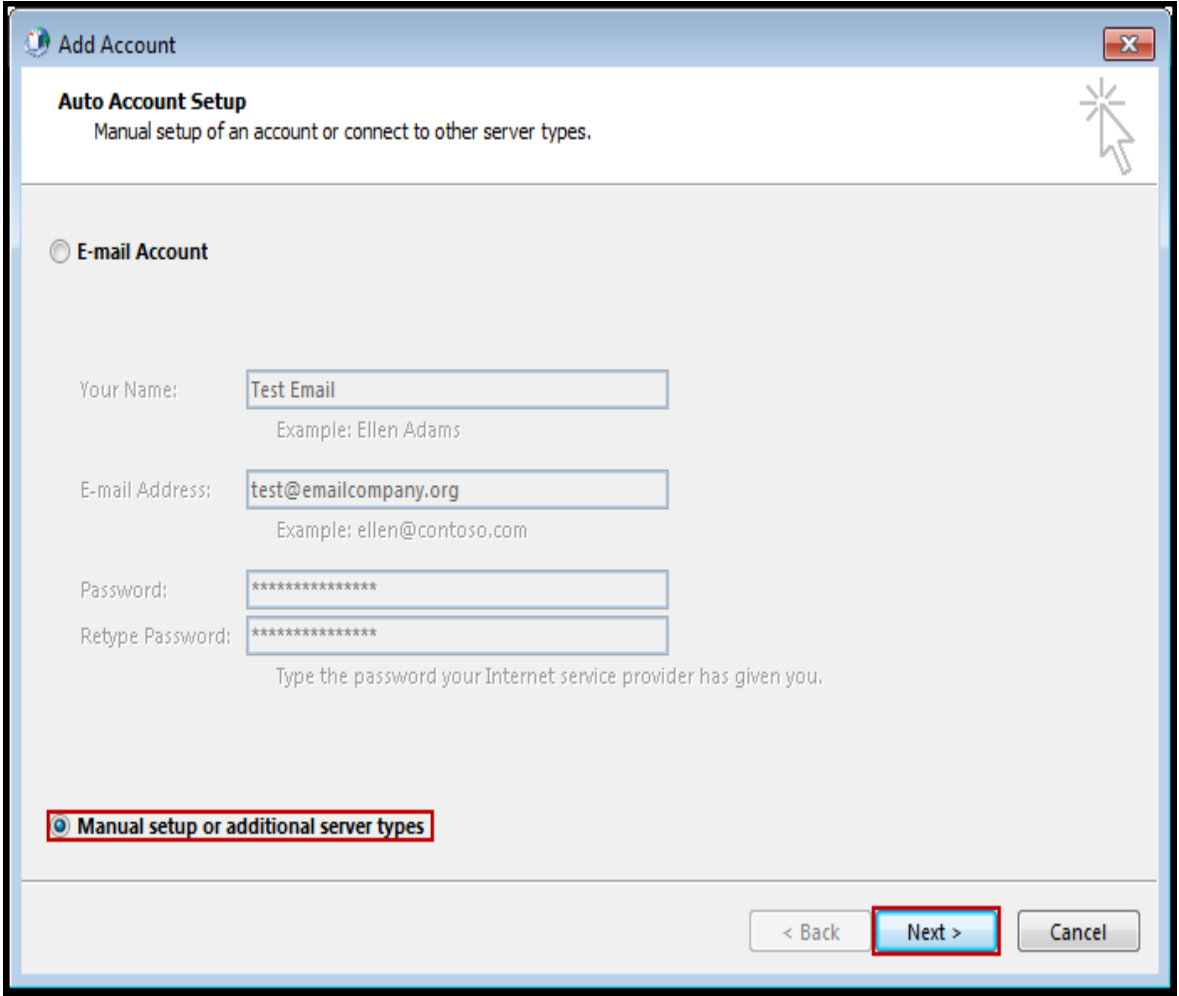

6. Use the following information:

- Server: **mail. arafuracloud.com.au**
- User Name: **user account**
- Offline Settings Use Cached Exchange Mode (Optional): By default this setting is enabled and set to 3 Months.

**Note:** If enabled: Outlook will save a copy of your email on the computer.

- **Mail to keep offline** is how long the mail will be stored on the computer before it is deleted. Mail will NOT be deleted off the server.
- Click on **More Settings...**

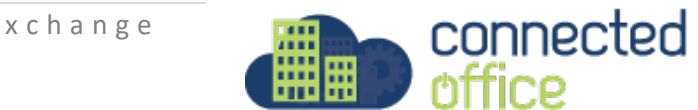

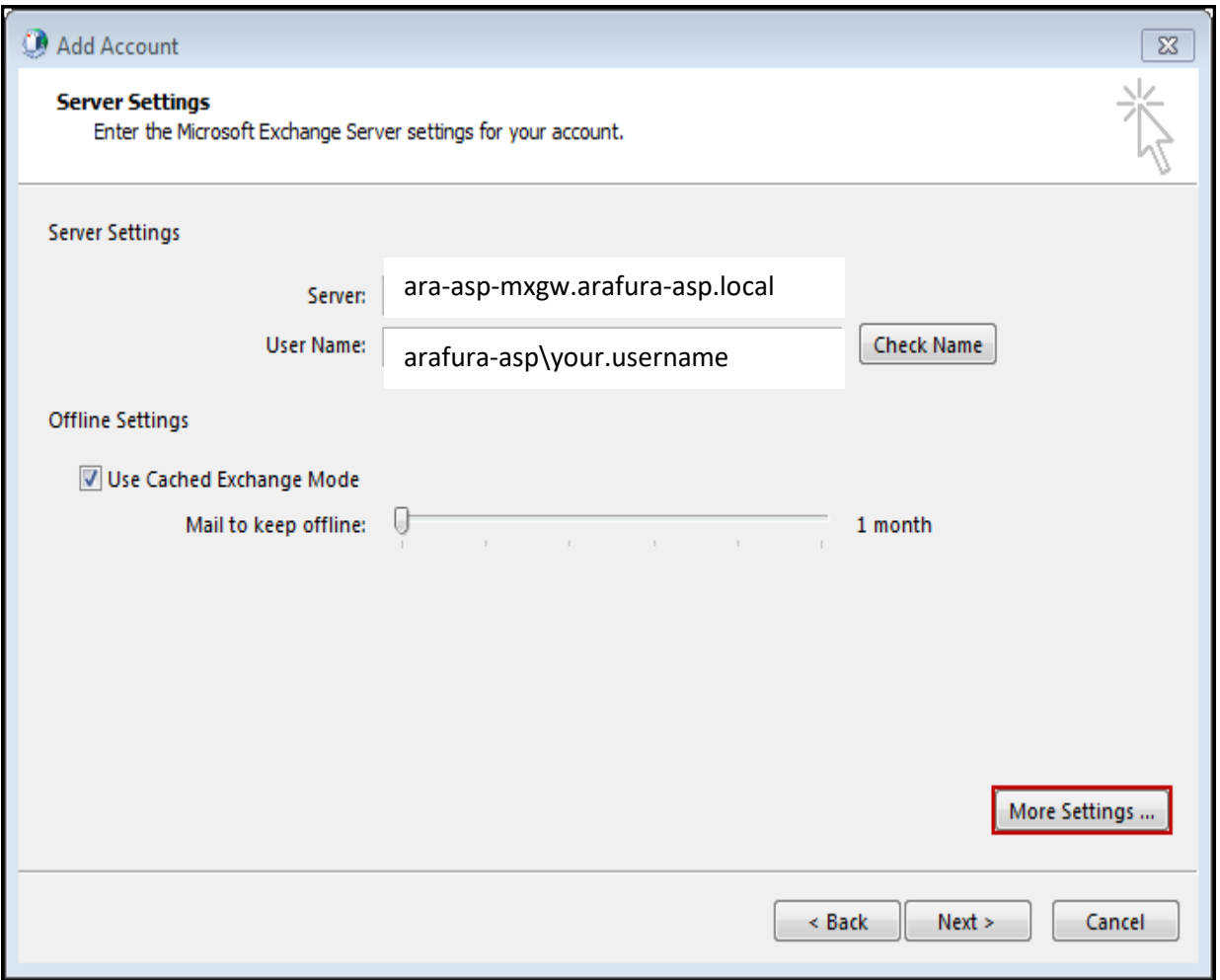

7. Click on the **Connection** tab. Check the box for **Connect to Microsoft Exchange using HTTP** and click on **Exchange Proxy Settings.**

8. Use the following information:

Check the boxes for:

- **Connect using SSL only**
- **Only connect to proxy servers**
- **On fast networks**
- **On slow networks**

- For the first text field type in: "**mail.arafuracloud.com.au**"

- For the second text field type in: "**msstd: mail.arafuracloud.com.au**"
- Change Proxy authentication to: **Basic Authentication**

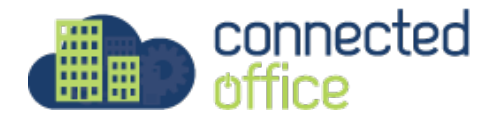

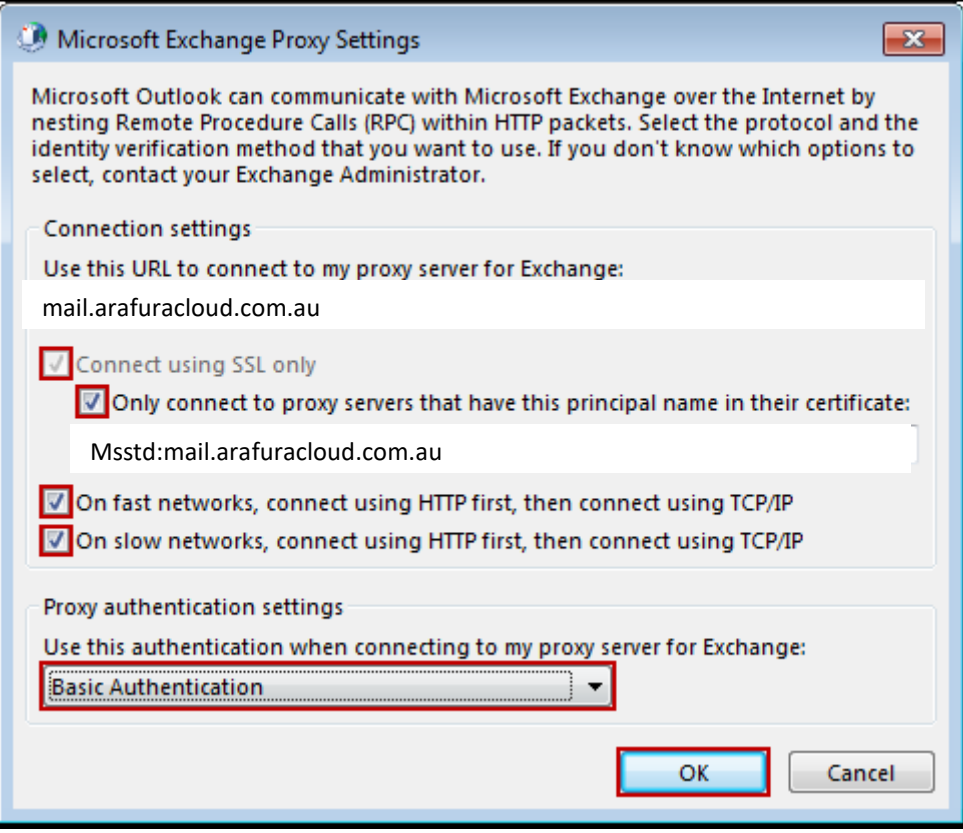

9. Click **OK** then click **Apply**, **OK** and **Check Name**.

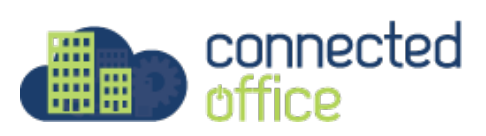

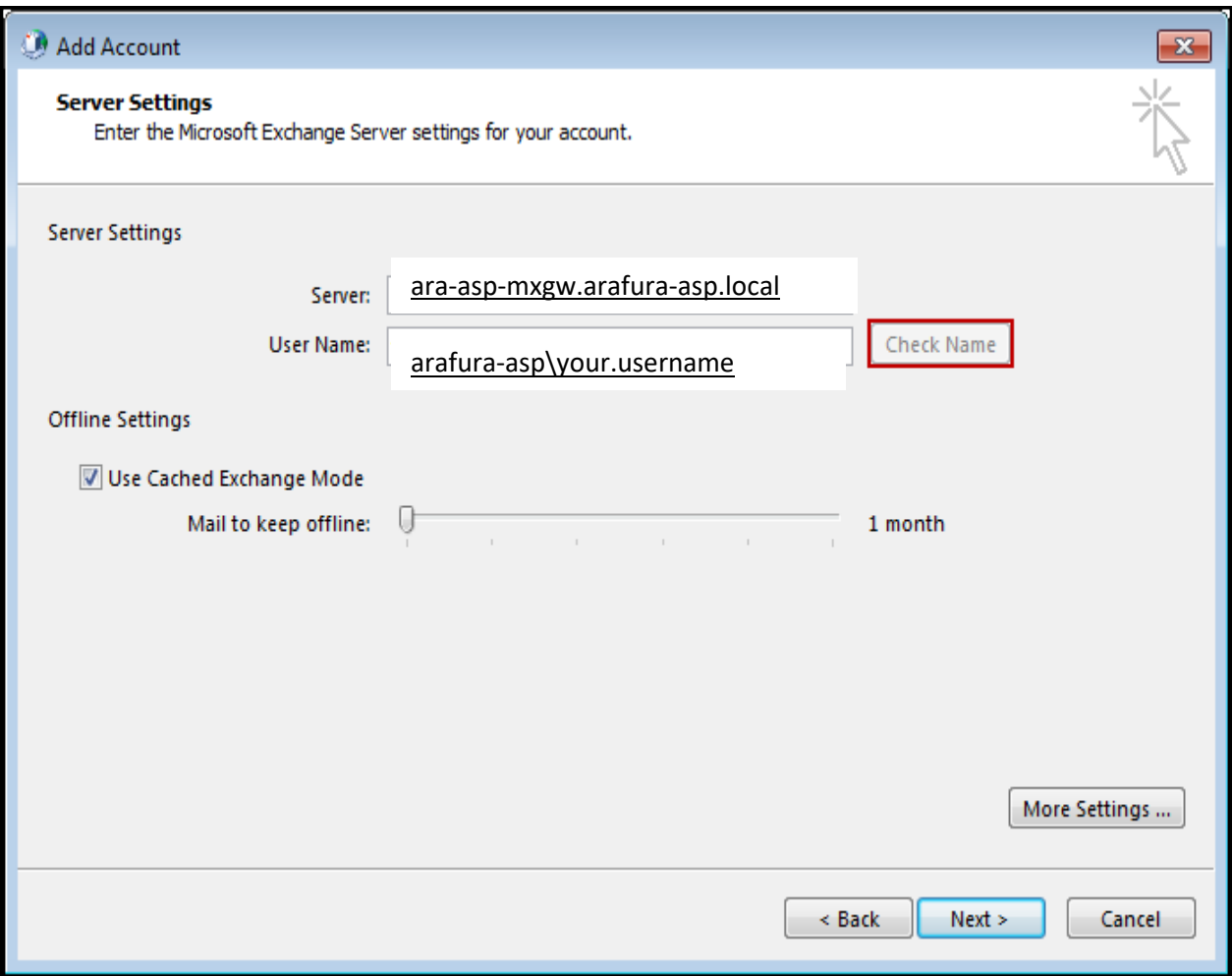

10. Enter your username **arafura-asp\user account** and Password, then click **Next** and **Finish**.

Once you hit next Outlook may prompt again for the username and password for the account in a popup window.

The username should be entererd in the format "arafura-asp\your.username"

Enter the assigned password

For any further details or technical support contact Territory Technology Solutions on 08 8944 2222 or [support@techsolutions.com.au](mailto:support@techsolutions.com.au)

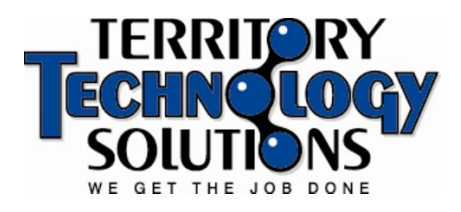

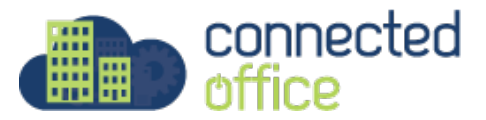